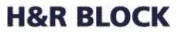

# Self Registration of Apple Devices

H&R Block One H&R Block Way Kansas City, MO 64105

 

 Owning Team: Director of Information Security
 Scope: Self Registration of Apple Devices

 Originator: Information Security Compliance Manager
 Revision Date: 5-4-2015

 CONFIDENTIAL - This document is classified as Sensitive Information. Do not distribute or duplicate.

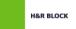

### **Table of Contents**

| Self Registration<br>Overview                                                |   |
|------------------------------------------------------------------------------|---|
| Installing HRB's MDM Agent<br>Apple Agent Downloading                        |   |
| Apple Agent Install                                                          |   |
| HRB Company Email<br>Company Email                                           |   |
| IOS Device Email                                                             | 8 |
| Remove Original Exchange Config<br>Scope<br>IOS Device Email Account Removal |   |

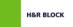

#### **Self Registration**

Overview Self registration of mobile devices allows users to have control over the devices they use for business related services. Only associate mobile devices, smart phones, tablets, etc., that are used to access HRB data sources (email, files, intranet sites, etc.) should be registered with the system.

#### Installing HRB's MDM Agent

Apple Agent Downloading This section provides a walkthrough of the registration process. This section assumes the user already has an Apple ID and is able to access the Apple AppStore. If you do not have an Apple ID please set one up prior to continuing this document.

| Step | Action                                      |
|------|---------------------------------------------|
| 1    | Open the AppStore on your device.           |
| 2    | Perform a search for the AirWatch MDM Agent |
|      | AirWatch MDM A<br>AirWatch, LLC>            |
| 3    | Install agent from your app store.          |

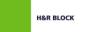

| Apple Agent |      |                                                                |
|-------------|------|----------------------------------------------------------------|
| Install     | Step | Action                                                         |
|             | 1    | Once the agent is downloaded and installed click on it to open |
|             |      | the agent and continue the registration.                       |
|             | 2    | The agent will open to the "Welcome" page. Here you are        |
|             |      | presented with options. Select the Email Address button.       |
|             |      | The multi-step enrollment process begins with authentication.  |
|             |      | Choose authentication method:                                  |
|             |      | Email Address Server Details Bill OR Code Privacy Policy       |
|             |      |                                                                |
|             |      | Enter your email address in the provided field.                |
|             | 3    | Enter your HR Block email address in the field provided.       |
|             |      | Click "Continue" or "Go" at the bottom of the screen           |
|             | 4    | The "Authenticate" page is now displayed. Use your HRB         |
|             |      | domain credentials to authenticate to this page. These are the |
|             |      | credentials that you use to log into your laptop or computer.  |
|             |      |                                                                |

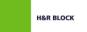

| Apple Agent |      |                                                                                                    |
|-------------|------|----------------------------------------------------------------------------------------------------|
| Install,    | Step | Action                                                                                                    |
| continued   | 5    | Click " <b>Done</b> " on the keyboard or " <b>Continue</b> " from the screen to submit your login credentials.                                                                                                    |
|             | 6    | The " <b>Terms of Use</b> " page is now displayed. Read the terms and client either " <b>Accept</b> " or <b>Decline</b> " from the bottom of the screen.                                                                                                    |
|             |      | <b>Note:</b> "Accept" must be selected to continue registration and access HRB systems with mobile devices.                                                                                                    |
|             |      | Back Authenticate                                                                                                    |
|             |      | Terms of Use This H&R Block (HRB) system is intended                                                                                                    |
|             |      | to be used by authorized HRB network<br>users for viewing and retrieving<br>information only, except as otherwise<br>explicitly authorized. HRB information<br>resides on and transmits through<br>computer systems and networks funded<br>by HRB. All use is considered to be with<br>an understanding and acceptance that<br>there is no reasonable expectation of<br>privacy for any data or transmission on<br>HRB Intranet or Extranet (non-Public)<br>networks or systems. All (but not limited<br>to) monitoring, recording, retrieving,<br>copying, auditing, inspecting,<br>investigating, restricting access, blocking, |
|             |      | tracking, disclosing to authorized<br>personnel, or any other authorized<br>actions by all authorized HRB and law<br>enforcement personnel. All use of this<br>Decline Accept                                                                                                    |
|             | 7    | You are now required to "Enable Device Management" select the "Redirect & Enable" from the bottom of the screen.                                                                                                    |
|             |      | Enable Device Management<br>To enable your device, you will be<br>redirected to Satari and Settings                                                                                                    |
|             |      | Why?                                                                                                    |
|             |      | Access your company resource     Remove company data in the event of     loss or theft                                                                                                    |
|             |      | Redirect & Enable                                                                                                    |

Continued on next page

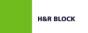

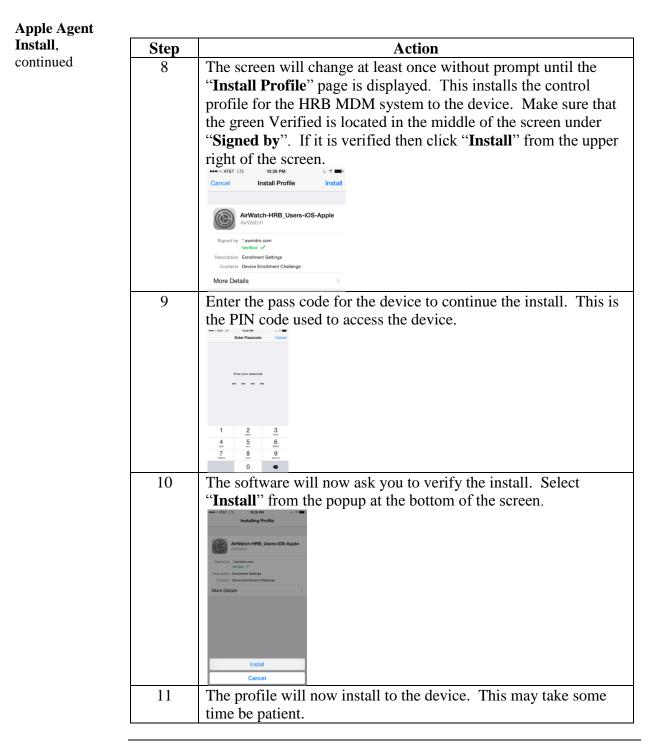

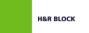

| Apple Agent |      |                                                                                                    |
|-------------|------|----------------------------------------------------------------------------------------------------|
| Install,    | Step | Action                                                                                                    |
| continued   | 12   | You will receive a "Warning" page for "Mobile Device                                                                                                    |
|             |      | Management". Click "Install" from the upper right corner of                                                                                                    |
|             |      | the screen to continue.                                                                                                    |
|             |      | ••••• AT&T LTE 10/26 PM C ✓ ■>     Cancel Warning Install                                                                                                    |
|             |      | MOBILE DEVICE MANAGEMENT                                                                                                    |
|             |      | Installing this profile will allow the                                                                                                    |
|             |      | administrator at "https://ds274.awmdm.com/<br>DeviceServices/AppleMDM/Processor.aspx"<br>to remotely manage your iPhone.                                            |
|             |      | The administrator may collect personal data,<br>add/remove accounts and restrictions, list,<br>install, and manage apps, and remotely erase<br>data on your iPhone. |
|             | 13   | A " <b>Remote Management</b> " popup will request that you " <b>Trust</b> "                                                                                         |
|             |      | this system for remote management. Click "Trust" to continue.                                                                                                    |
|             |      | Remote Management         Do you trust this profile's source to<br>enroll your iPhone into remote<br>management?         Cancel       Trust                         |
|             |      | <b>Note:</b> If you have used an MDM previously this may not pop                                                                                                    |
|             |      | up.                                                                                                    |
|             | 14   | The profile should finish its installation and you should be taken                                                                                                  |
|             | 11   | to a screen like the one below. If so click " <b>Done</b> " from the upper                                                                                          |
|             |      | right corner of the screen to complete the profile installation.                                                                                                    |
|             |      | •••••• AT&T LTE 10:26 PM C - 1 -                                                                                                    |
|             |      | Profile Installed Done                                                                                                    |
|             |      | MDM Profile/V_2                                                                                                    |
|             |      | Signed by *awmdm.com<br>Verified ✓                                                                                                    |
|             |      | Description MDM Profile Settings<br>Contains Mobile Device Management                                                                                               |
|             |      | 5 Managed Apps<br>Certificate                                                                                                    |
|             |      | More Details >                                                                                                    |
|             |      |                                                                                                    |
|             |      | Apps 5 >                                                                                                    |

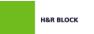

| Apple Agent        |      |                                                                                                    |
|--------------------|------|----------------------------------------------------------------------------------------------------|
| Install, continued | Step | Action                                                                                                    |
| -                  | 15   | You will be directed to the following screen. Select " <b>Done</b> " from                                                 |
|                    |      | the upper right corner.                                                                                                   |
|                    |      | Configure Done                                                                                                    |
|                    |      | Conligure Done                                                                                                    |
|                    |      |                                                                                                    |
|                    |      | Authentication Complete                                                                                                   |
|                    |      | <ul> <li>You will receive company resources and<br/>settings assigned to your device by your<br/>IT department</li> </ul> |
|                    |      | You will receive a notification if further     action is required                                                         |
|                    | 16   | Afterwards if you have a new phone or have not changed your                                                               |
|                    |      | phone's PIN in more than 90 days you will be asked to "Create a                                                           |
|                    |      | Passcode" or "Change your Passcode".                                                                                      |
|                    |      | <b>Note</b> : this will happen every 90 days and the last 5 codes are                                                     |
|                    |      | remembered and not allowed for reuse.                                                                                     |
|                    | 17   | APP Installs!!!! Depending on the speed of the connection you                                                             |
|                    |      | should receive requests for install of software. Please click                                                             |
| -                  |      | " <b>Install</b> " on all these items.                                                                                    |
|                    | 18   | AirWatch Location Access: "Allow" the AirWatch system to                                                                  |
|                    |      | verify location of the device.                                                                                            |
|                    |      | <b>NOTE:</b> Location services are not used to track personnel or                                                         |
|                    |      | monitor in any way! System Administrators do not have access                                                              |
|                    |      | to monitor nor view locations of individual devices. This service                                                         |
|                    |      | is used to locate stolen devices, and allocate resources based upon                                                       |
|                    |      | geographical location only!                                                                                               |
| -                  | 19   | After all installations for the Profile are complete the following                                                        |
|                    |      | two application icons should be available on your screen.                                                                 |
|                    |      |                                                                                                    |
|                    |      |                                                                                                    |
|                    |      | AirWatch App Catalog                                                                                                    |
|                    |      | Due to updates to the AirWatch apps these icons may not look                                                              |
|                    |      | exactly the same.                                                                                                    |
| L                  |      | chucuy are buille.                                                                                                    |

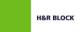

**IOS Device** 

Email

#### **HRB Company Email**

CompanyBased upon your profile the company email configuration will be dynamically<br/>pushed and configured on your device. Follow the steps for your type of<br/>device below to complete/verify the configuration.

The Mobile Device Management system will push a mail profile to the device that is titled "**Exchange ActiveSync**". For the IOS device email profile should initiate a popup requesting the password for your domain account.

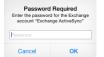

If this does not occur within a few seconds to a minute of installation follow the following steps to verify the settings and save the password for the email account.

| Step | Action                                                                                                    |
|------|----------------------------------------------------------------------------------------------------|
| 1    | Enter the device settings app                                                                                                    |
| 2    | Scroll down the main settings page until you find " <b>Mail</b> ,<br><b>Contacts, Calendars</b> " and select this settings group.                                                                                                    |
| 3    | In this group at the top of the page you should see an "Accounts"<br>section. Within this section you should see the " <b>Exchange</b><br><b>ActiveSync</b> " account that was dynamically created by the<br>system.<br>**** ATAT UE ***********************************    |
| 4    | Select the "Exchange ActiveSync" account group.                                                                                                    |
| 5    | At the top of this account group you should see your corporate email listed. Select the email account to verify settings.                                                                                                    |
| 6    | With the exception of the " <b>Password</b> " field all other fields<br>should be grey'd out and unavailable for modification. Enter<br>your domain password in the " <b>Password</b> " field and then select<br>" <b>Done</b> " from the upper right corner of the screen. |

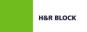

# HRB Company Email, Continued

| <b>IOS Device</b>   |      |                                                                                                    |
|---------------------|------|----------------------------------------------------------------------------------------------------|
| Email,<br>continued | Step | Action                                                                                                    |
|                     | 7    | This will start the verification process. Once this is complete all                                                                                                    |
|                     |      | the items on this page should have green check marks next to                                                                                                    |
|                     |      | them. If they do not call the TSC help line for assistance.                                                                                                    |
|                     | 8    | Once all items have the green check you can exit the settings app                                                                                                    |
|                     |      | and use the native IOS email, calendar, and contacts apps for                                                                                                    |
|                     |      | HRB email.                                                                                                    |
|                     |      | <b>Note:</b> If you have had HRB email setup on this device<br>previously follow the directions in the " <b>Remove Original</b><br><b>Exchange Config</b> " section to remove the original account from<br>the device as it will no longer function properly. |

## **Remove Original Exchange Config**

| Scope                                  | This section will assist you in identifying and removing any original HRB Exchange configurations from the native clients on the device.                                                                      |
|----------------------------------------|----------------------------------------------------------------------------------------------------|
| IOS Device<br>Email Account<br>Removal | Once the new "Exchange ActiveSync" profile for email has been pushed and your password stored to the profile if you have had your device synced with active sync previously you can delete the other account. |
|                                        | • Go to the settings on the phone                                                                                                    |
|                                        | • Find and select the mail, calendar, contacts settings                                                                                                    |
|                                        | • Verify that the "Exchange ActiveSync" account is listed                                                                                                    |
|                                        | • Identify any other account connected to HRB Exchange email                                                                                                    |
|                                        | – Select this account                                                                                                    |
|                                        | – Slide to the bottom of the account screen                                                                                                    |
|                                        | – Select "Delete Account"                                                                                                    |
|                                        | <ul> <li>Select "Delete Account" once more</li> </ul>                                                                                                    |
|                                        | • Verify that the new "Exchange ActivSync" is the only HRB account listed                                                                                                    |
|                                        | • Close the settings app                                                                                                    |
|                                        | • Verify that your HRB email, calendar and contacts are synced/syncing and working properly.                                                                                                    |
|                                        | If you have any issues contact DLISMDM@HRBLOCK.COMfor assistance.                                                                                                    |